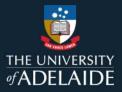

# Editing an item after publication

# Introduction

You can revisit and edit items after you've made them publicly available. Some changes may trigger a new version.

## Procedure

- 1. Go to My data.
- 2. To edit a published item, hover over the item you want to edit and click on the edit pen that appears on the right hand side.

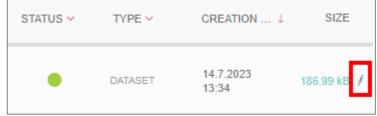

3. The metadata editing form will open and you can edit any of the fields.

### You can also batch edit items that have been published.

- 1. Go to My data.
- 2. Select the items you want to edit.

| Actions ~ 3 selected (8 items in total) | STATUS 🗸 | TYPE 🗸       | CREATION↓          | SIZE     |
|-----------------------------------------|----------|--------------|--------------------|----------|
| Example 3                               | ٠        | PRESENTATION | 28.7.2023<br>12:25 | 25.59 kB |
| Example 2                               | ٠        | POSTER       | 28.7.2023<br>12:24 | 15.24 kB |
| Example 1                               | ٠        | DATASET      | 28.7.2023<br>12:22 | 10.35 kB |

3. Under the Actions menu, choose Edit in batch.

| Actions - 3 selected (8 items in total)               | STATUS 🗸 | TYPE 🗸       | CREATION↓          | SIZE     |
|-------------------------------------------------------|----------|--------------|--------------------|----------|
| Edit in batch<br>Exai Move to/from project<br>Publish | ٠        | PRESENTATION | 28.7.2023<br>12:25 | 25.59 kB |
| Example 2                                             | ٠        | POSTER       | 28.7.2023<br>12:24 | 15.24 kB |
| Example 1                                             | ٠        | DATASET      | 28.7.2023<br>12:22 | 10.35 kB |

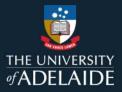

4. Select the metadata fields you want to edit and save your changes.

| Title                  |                                                 | 3 items selected |               |  |  |  |
|------------------------|-------------------------------------------------|------------------|---------------|--|--|--|
| Authors<br>Categories  |                                                 | Prepend to all   | Append to all |  |  |  |
| Item type<br>Keywords  |                                                 |                  |               |  |  |  |
| Description<br>Funding | Add to title<br>Please make it more descriptive |                  |               |  |  |  |
| References<br>Licence  |                                                 | Scriptive        |               |  |  |  |
| Embargo                |                                                 |                  |               |  |  |  |

5. You will need to open each item and republish them to make the changes publicly visible.

## **Contact Us**

For further support or questions, please contact ITDS on +61 8 8313 3000 or https://uniadelaide.service-now.com/myit